**mercredi 26 novembre 2003 volume 6, numéro 13 ISSN 1492-0670** 

# **Les Infos de Base**

# **Dans ce numéro**

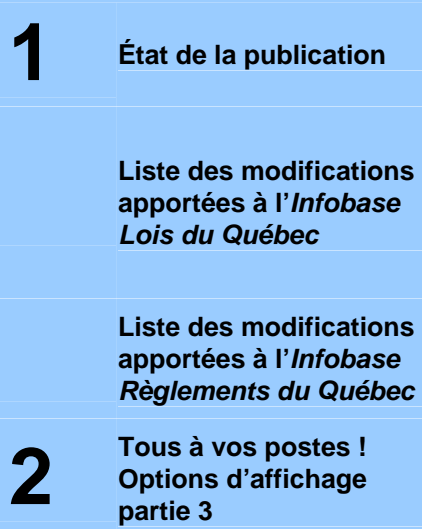

Gaudet Éditeur ltée 5278, rue Nantel Saint-Hubert (Québec) J3Y 9A7 514/893-2526 (téléphone) 1-800/481-8702 (no sans frais) 514/893-0244 (télécopieur) info@gaudet.qc.ca http://www.gaudet.qc.ca/

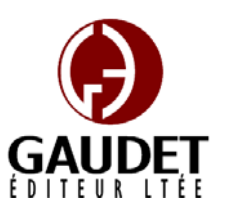

Ce bulletin est dédié à l'approfondissement de vos connaissances de la bibliothèque juridique *ACCÈS LÉGAL*md. Bonne lecture et surtout bon travail !

*Jules Édouard Gaudet, avocat directeur général* 

## **État de la publication**

## L'*Infobase Lois du Québec* et la *Statutes of Québec Infobase*

contiennent les modifications entrées en vigueur publiées à la *Gazette officielle du Québec*, Partie 2, fascicule n° 48 du 26 novembre 2003.

## L'*Infobase Règlements du Québec* et la *Regulations of Québec*

*Infobase* contiennent les modifications entrées en vigueur publiées à la *Gazette officielle du Québec*, Partie 2, fascicule n° 48 du 26 novembre 2003, et à la *Gazette officielle du Québec*, Partie 1, fascicule n° 47 du 22 novembre 2003.

L'*Infobase Gazettes officielles du Québec* contient le texte intégral de la *Gazette officielle du Québec*, Partie 2, du fascicule n° 40 du 30 septembre 1998 au fascicule n° 48 du 26 novembre 2003, et de la *Gazette officielle du Québec*, Partie 1, du fascicule n° 40 du 3 octobre

1998 au fascicule n° 47 du 22 novembre 2003.

L'*Infobase Lois annuelles du Québec* et la *Annual Statutes of Québec Infobase* contiennent le texte intégral des projets de lois sanctionnées de 1996 à 2003.

L'*Infobase Lois du Canada*, la *Statutes of Canada Infobase*, l'*Infobase Règlements du Canada*, la *Regulations of Canada Infobase*, l'*Infobase Lois annuelles du Canada*, la *Annual Statutes of Canada Infobase*, sont à jour au 30 avril 2003.

#### **Liste des modifications apportées à l'***Infobase Lois du Québec*

*Loi sur les mines*, L.R.Q., c. **M-13.1**, a. 89.

*Loi modifiant la Loi sur les mines et la Loi sur les terres du domaine public,* L.Q. 1998, c. 24, a. 46 (partie).

Note : Il s'agit d'une liste partielle des lois intégrées. De plus, ces lois ont pu entrer en vigueur en totalité ou en partie.

#### **Liste des modifications apportées à l'***Infobase Règlements du Québec*

*Arrêté ministériel concernant la délimitation des terres du domaine de l'État aux fins de développer l'utilisation des ressources fauniques du lac de la Couronne, situé sur le territoire de la Municipalité de Saint-Bruno-de-Kamouraska, dans la MRC de Kamouraska*, [R.R.Q., c. **C-61.1**, A.M., FP-2003-023 du

11-11-03, (2003) 135 *G.O.* 2, 5063], nouveau;

*Règlement sur les réserves fauniques*, [R.R.Q., c. C-61.1, r. 3.4.3], aa. 4, 6, 7, 9, 16, 17, 21, 22, 26, ann. II, VII.1;

*Règlement sur la tarification reliée à l'exploitation de la faune*, [R.R.Q., c. C-61.1, r. 3.5], ann. V;

*Règlement sur les contingents du bois des producteurs de la Beauce*, [R.R.Q., c. **M-35.1**, r. 0.8.02], aa. 1, 18-18.4;

*Règlement d'application de la Loi sur le régime de retraite de certains enseignants*, [R.R.Q., c. **R-9.1**, r. 0.1], a. 0.4;

*Règlement d'application de la Loi sur le régime de retraite des employés du gouvernement et des organismes publics*, [R.R.Q., c. **R-10**, r. 1.1.1], aa. 12.5, 12.6;

*Règlement d'application de la Loi sur le régime de retraite du personnel d'encadrement*, [R.R.Q., c. dessous de ce dernier. **R-12.1**, r. 1], aa. 1.2-1.5.

Note : Il s'agit d'une liste partielle des règlements intégrés. De plus, ces règlements ont pu entrer en vigueur en totalité ou en partie.

## **Tous à vos postes !**

Cette chronique vous informe sur les outils disponibles avec le logiciel Folio VIEWS.

## **Options d'affichage partie 3**

Utilisez le menu **Affichage** pour changer l'affichage des informations et des outils sur l'écran.

Chaque panneau possède sa propre configuration du menu **Affichage** et les options diffèrent d'un panneau à l'autre.

Nous vous présentons les options d'affichage pour chacun des panneaux.

## **Panneau Sommaire**

Chacune des divisions qui suivent reprend un sous-menu du menu **Affichage** ou de son menu contextuel.

*Développer un niveau | Développer une branche | Tout développer | Réduire une branche | Développer à un niveau* 

Ces fonctions vous permettent d'afficher diverses quantités du sommaire en développant ou en réduisant les titres.

**Développer un niveau** développe le titre actuellement sélectionné pour afficher le niveau de titre immédiatement au-dessous de ce dernier.

**Développer une branche** développe le titre actuellement sélectionné pour afficher tous les niveaux de titres au-

**Développer tout** développe la totalité du sommaire.

**Réduire une branche** réduit le titre actuellement sélectionné pour cacher tous les niveaux de titres au-dessous de ce dernier.

## **Développer à un niveau** vous

permet de développer ou de réduire la totalité du sommaire à un niveau spécifique (vous choisissez le niveau par son nom).

Remarque : Le Sommaire doit être actif pour avoir accès à ces fonctions.

— Pour développer ou réduire des titres en utilisant la souris :

Étape 1 Cliquez sur n'importe quel pictogramme  $\triangleright$  pour développer le titre et afficher les sous-titres au-dessous de ce dernier.

Étape 2 Cliquez sur n'importe

quel pictogramme  $\Box$  pour réduire le titre et cacher les sous-titres audessous de ce dernier.

— Pour développer ou réduire des titres en utilisant le clavier :

Étape 1 Faites défiler la liste jusqu'au titre que vous souhaitez développer et appuyez sur la touche  $+$  (appuyez sur MAJ et  $+$  si vous n'utilisez pas de pavé numérique).

•Le niveau suivant de sous-titres, s'il y en a, est affiché.

Étape 2 Défilez jusqu'au titre que vous souhaitez réduire et appuyez sur la touche -.

— Pour développer ou réduire le sommaire à un niveau spécifique (par exemple pour afficher les quatre premiers titres utilisés n'importe où dans l'infobase) :

Étape 1 Choisissez Développer à un niveau dans le menu Affichage.

•La boîte de dialogue Niveaux s'affiche.

Étape 2 Sélectionnez le niveau auquel vous souhaitez développer le sommaire.

•Les niveaux sont classés par ordre hiérarchique.

Étape 3 Choisissez OK.

— Titres de liste par numéro

Vous pouvez spécifier la profondeur du sommaire par numéro. Lorsque le sommaire est actif, appuyez sur les numéros 1 à 9 pour afficher tous les titres à la profondeur particulière indiquée ou à une profondeur supérieure.

## *Titres avec résultats*

Utilisez Titres avec résultats pour afficher uniquement les titres

comportant des résultats dans le panneau Sommaire.

Vous remarquez que vous ne pouvez pas naviguer à travers les titres du sommaire qui n'ont pas de résultat de recherche (cela peut s'avérer un peu déconcertant).

#### *Afficher les cases à cocher*

Choisissez Afficher les cases à cocher pour afficher les cases de sélection du panneau Sommaire.

Ces cases permettent la sélection des branches du panneau Sommaire à afficher dans le panneau Document, à imprimer ou dans lesquelles effectuer une recherche (les recherches peuvent être limitées aux seules branches sélectionnées).

— Pour afficher les cases de sélection de branches dans le panneau Sommaire :

Étape 1 Cliquez dans le panneau Sommaire ou accédez à la vue Sommaire.

Étape 2 Choisissez Afficher les cases à cocher dans le menu Affichage.

•Des cases à cocher apparaissent en regard (côté gauche) des titres présentés dans le panneau.

Pour sélectionner les branches à afficher, imprimer, ou dans lesquelles effectuer une recherche :

Étape 1 Développez les branches dans le panneau Sommaire pour afficher les branches qui vous intéressent.

Étape 2 Cliquez dans la case du titre à sélectionner.

•Tous les titres hiérarchiquement inférieurs à un titre sélectionné le sont aussi (si vous sélectionnez un livre, tous ses chapitres le sont aussi).

#### Étape 3 Effectuez les opérations désirées sur les titres sélectionnés.

•Choisissez Branches sélectionnées dans le menu Affichage pour afficher le contenu des titres dans le contrôle Document.

•Choisissez Imprimer dans le menu Fichier pour imprimer les titres sélectionnés.

•Choisissez Requête avancée dans le menu Recherche et cochez l'option Branches sélectionnées au bas de la boîte de dialogue pour limiter la recherche aux seuls titres sélectionnés.

#### *Effacer toutes les sélections*

Utilisez Effacer toutes les sélections pour supprimer toutes les sélections du panneau Sommaire.

Vous pouvez sélectionner les titres dans le sommaire pour les afficher, les imprimer ou les rechercher. Voir Afficher les cases à cocher pour plus d'informations.

#### *Afficher les résultats d'une requête*

Choisissez Afficher les résultats d'une requête pour afficher le

nombre de résultats produits par une requête sous chaque titre du Sommaire. Cette option peut être utile pour la localisation des sections de l'infobase qui présentent suffisamment (ou suffisamment peu) de résultats pour justifier une recherche approfondie.

Pour afficher les résultats de la requête dans la fenêtre du sommaire :

Étape 1 Effectuez une requête sur l'infobase.

Étape 2 Depuis le panneau Sommaire, choisissez Afficher les résultats d'une requête dans le menu Affichage.

*Cette chronique vous appartient. Contactez-nous à l'adresse infodebase@gaudet.qc.ca pour toute suggestion relative aux sujets abordés.*

# *Comment obtenir plus de renseignements*

#### **Service de soutien téléphonique de Gaudet Éditeur ltée**

Pour une assistance technique, appelez Gaudet Éditeur ltée au 514/893-2526 ou au 1-800/481-8702 du lundi au vendredi de 9 h à 16 h.

#### **Courriel/Internet — Télécopieur**

Les questions et problèmes présentés au moyen de l'Internet ou transmis par télécopie reçoivent une réponse dans les 24 heures. Communiquez avec Gaudet Éditeur ltée par courriel à aide@gaudet.qc.ca ou par télécopieur au 514/893-0244 ou au 1-800/481-8702.

#### **Formation**

Le service de formation Gaudet Éditeur ltée se concentre sur la mise au point d'outils de formation et sur l'organisation de stages dans le but d'aider notre clientèle à acquérir une solide compétence en ce qui concerne l'exploitation des produits Folio. Pour plus de renseignements, communiquez avec Gaudet Éditeur ltée.

#### **Services techniques et encadrement de projets**

Le service-conseil de Gaudet Éditeur ltée regroupe des spécialistes dont la mission est de concevoir et de mettre en application des solutions d'édition électronique personnalisées tirant parti de la puissance et de la souplesse des Infobases Folio. Les consultants de Gaudet Éditeur ltée analysent vos besoins en information, conçoivent les solutions d'édition électronique susceptibles de répondre à ces exigences et intègrent la solution choisie à votre système d'information existant. Pour plus de renseignements, communiquez avec nous.